# エントランス錠 DKエントランス取扱説明書

ご利用に際し、取扱説明書をよくお読みになり、正しくお使いください。また、取扱説明書は大切に保管してください。

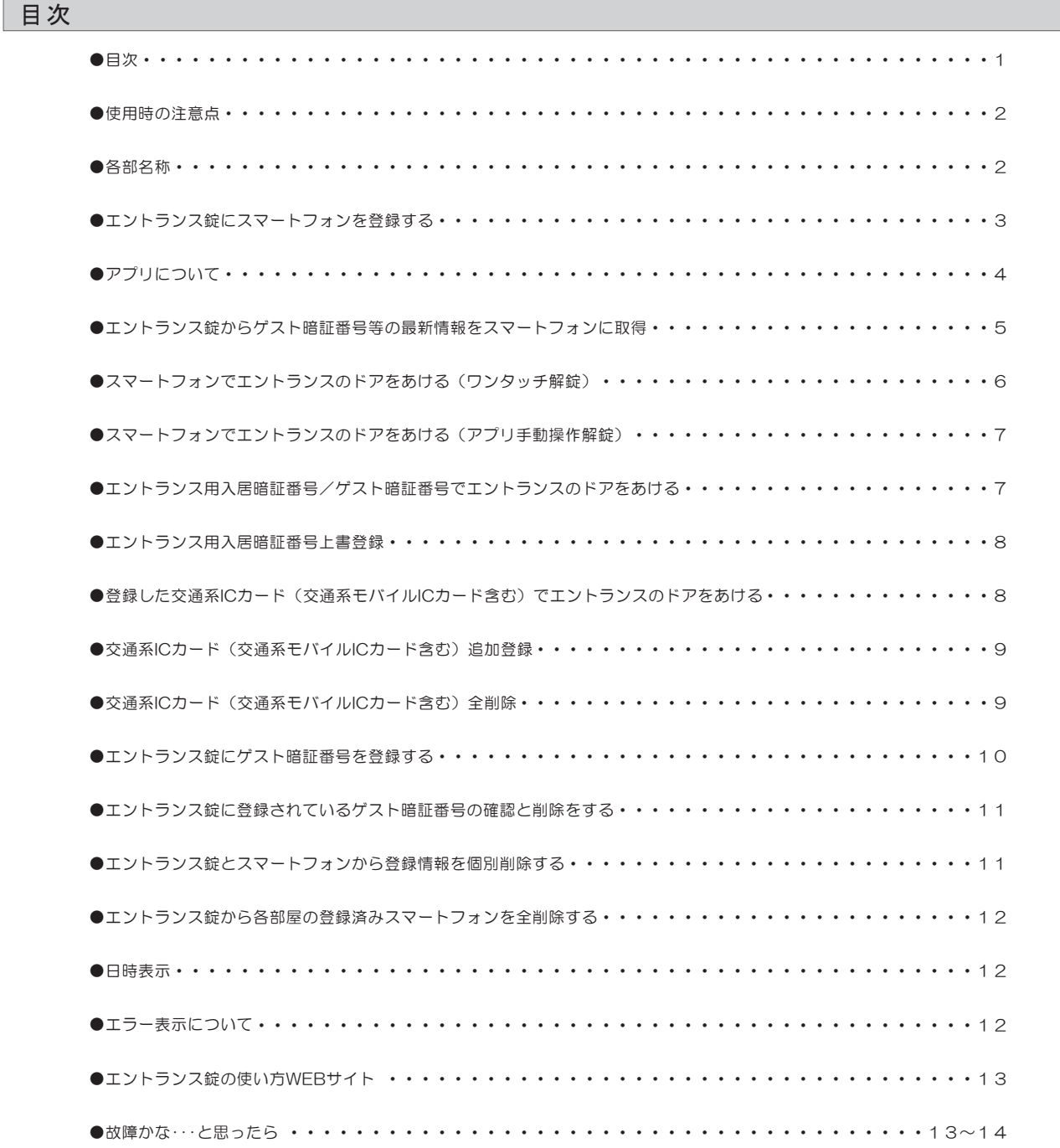

## 使用時の注意点

— エントランス錠について —

- ●スタートボタンを4回続けて押すと表示部およびテンキーが消灯し、操作が終了します。
- ●通常操作途中に10秒間何も操作をおこなわないと操作が終了します。
- ●各種設定、パスワード入力時に30秒間何も操作をおこなわないと操作が終了します。
- ●設定中にパスワードや番号入力を間違えると「ピー」と鳴り、操作が終了します。
- ●スタートボタンを押した時に2個の数字が表示されます。表示された以外のテンキーは反応しません。
- ●番号入力時、[C]を押すと現在入力した数字をクリアでき、再入力できます。

— 交通系ICカード/交通系モバイルICカードについて —

●エントランス錠はすべての交通系ICカード、交通系モバイルICカードが使えることを確認したものではありません。 したがって、すべての交通系ICカードが使えることを保証するものではありません。

— 入居者用アプリについて —

- ●スマートフォンの機種によってはアプリをインストールできない、またはインストールできても使用できない場合もございます。 動作確認済み機種については下記WEBサイトからご確認いただけます。 https://www.opnus.co.jp/dk2qa/
- ●アプリが対応している機種であっても、端末の設定や使用環境によって使用できない場合もございます。あらかじめご了承ください。
- ●アプリはタブレットやスマートウォッチに対応していません。
- ●スマートフォンやOSの仕様により、ワンタッチ解錠ができない場合があります。この場合はアプリ手動解錠を試みるか、 別の手段で解錠してください。
- ●「Bluetooth接続している機器の間に人体や金属、壁などの障害物がある場合」「電子レンジを使用中の周辺」 「その他電磁波が発生している場所」など、通信電波に影響をおよぼす状況において、アプリで正常な操作ができない場合があります。
- ●スマートフォン(アプリインストール済)に他のBluetooth機器を接続している状態でアプリを使用すると、 エントランス錠との通信認証距離が短くなったり、通信できなくなることがあります。

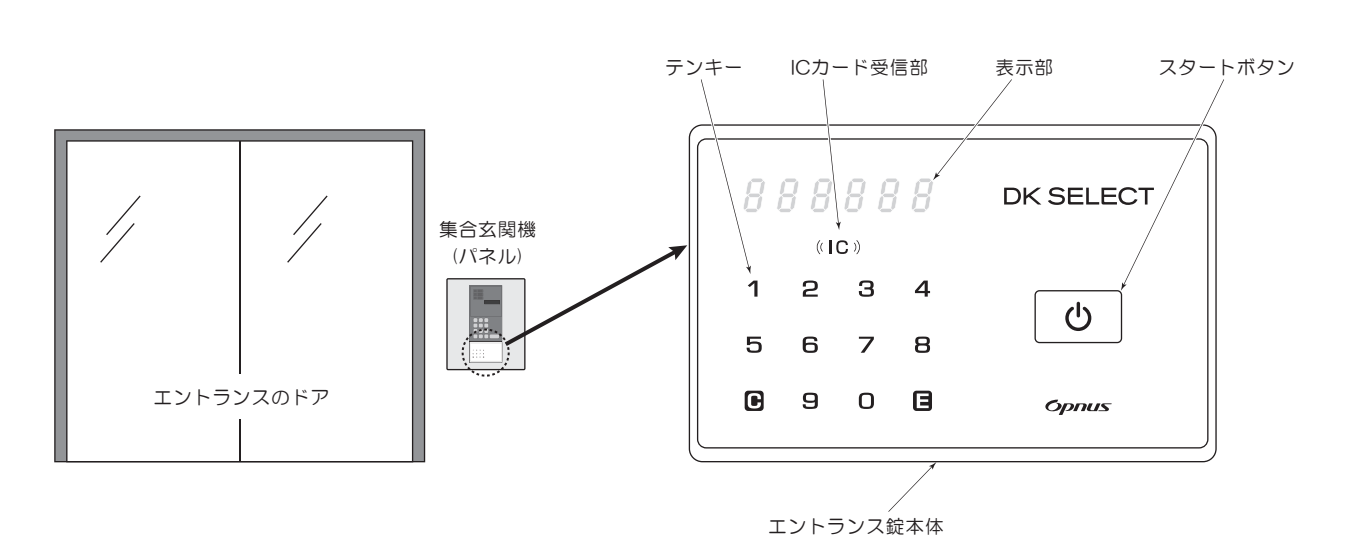

## 各部名称

# エントランス錠にスマートフォンを登録する

- ●スマートフォンに専用アプリをインストールすることによって、 エントランス錠の操作や設定をアプリからおこなうことが できるようになります。
- ●アプリを使えば「ワンタッチ解錠」「アプリ手動操作解錠」 「ゲスト暗証番号登録」などがご利用できるようになります。
- ●エントランス錠にスマートフォンを登録するには、先に玄関錠へ -<<--スマートフォンを登録しておく必要があります。
- ●アプリのダウンロード/インストールは玄関錠の取扱説明書を 参照願います。

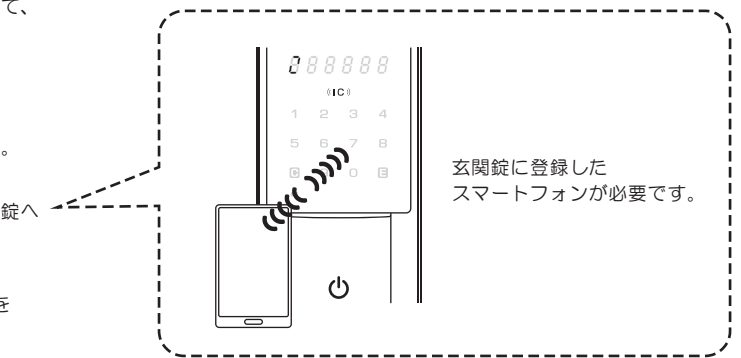

❶玄関錠に登録済みのスマートフォンをもってエントランス錠の 前に行きます。アプリの[メニュー][エントランスの設定] [+]を順に押します。[次へ]を押します。

❷エントランス錠の[スタートボタン]を押します。

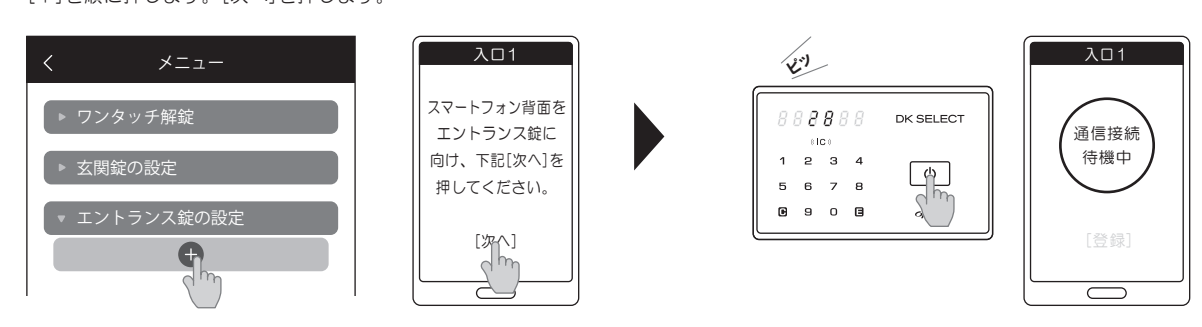

❸BLE通信が成立すると[dKE\*\*\*]が表示されます。 [登録]を押します。 ※[\*\*\*]は自動で3桁の数字が表示されます。

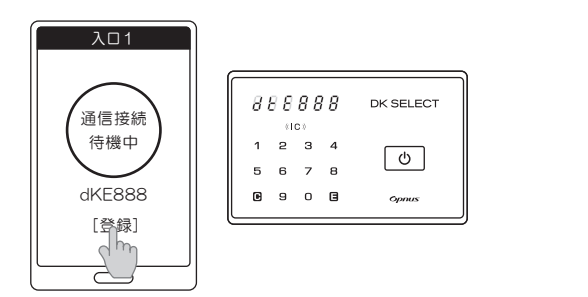

❹アプリに表示された[OK]を押し、登録完了です。 エントランス錠には[Good]が表示されます。

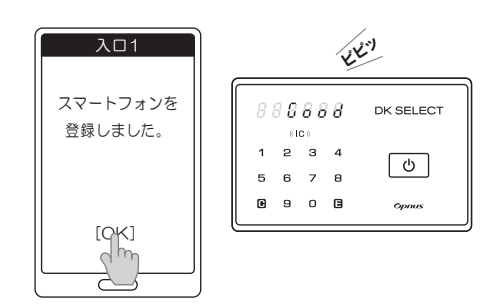

※エントランスが複数ある場合、全てのエントランスにスマートフォンを登録することも可能です。 (1台のスマートフォンに登録可能なエントランス錠の台数は3台です。)

# アプリについて

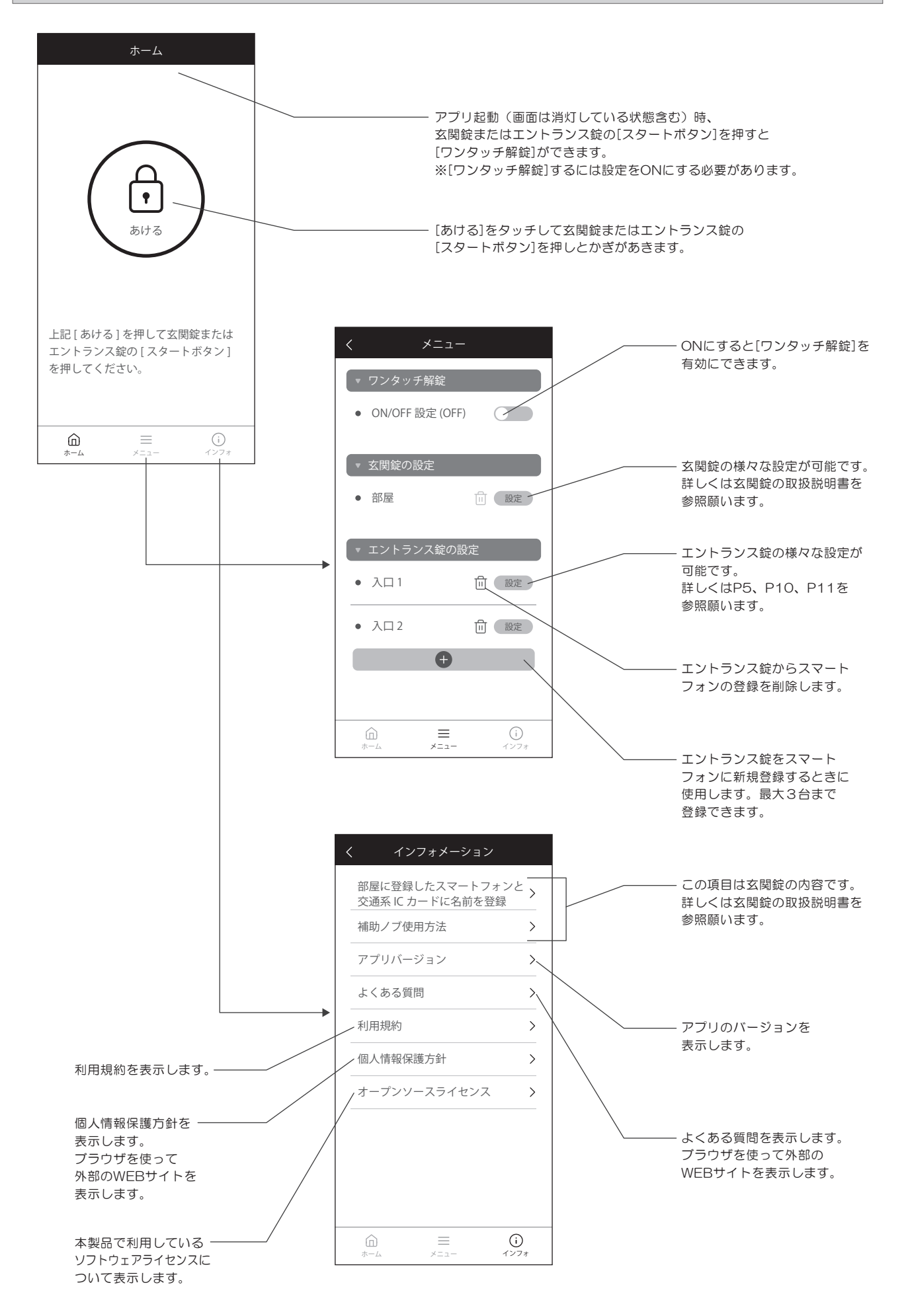

## エントランス錠からゲスト暗証番号等の最新情報をスマートフォンに取得

❶[エントランス錠の設定]の[設定]を押し、エントランス錠のスタートボタンを押します。

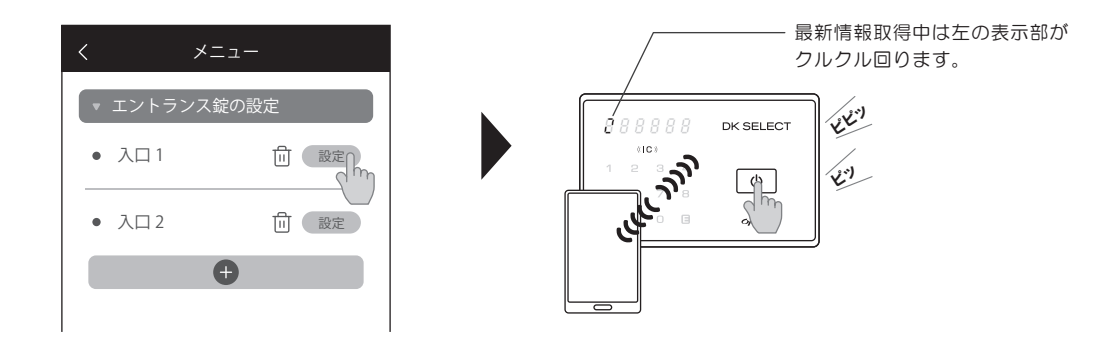

❷エントランス錠の登録や設定情報を取得し、下記ページが表示されます。 エントランス錠へのゲスト暗証番号設定が可能です。

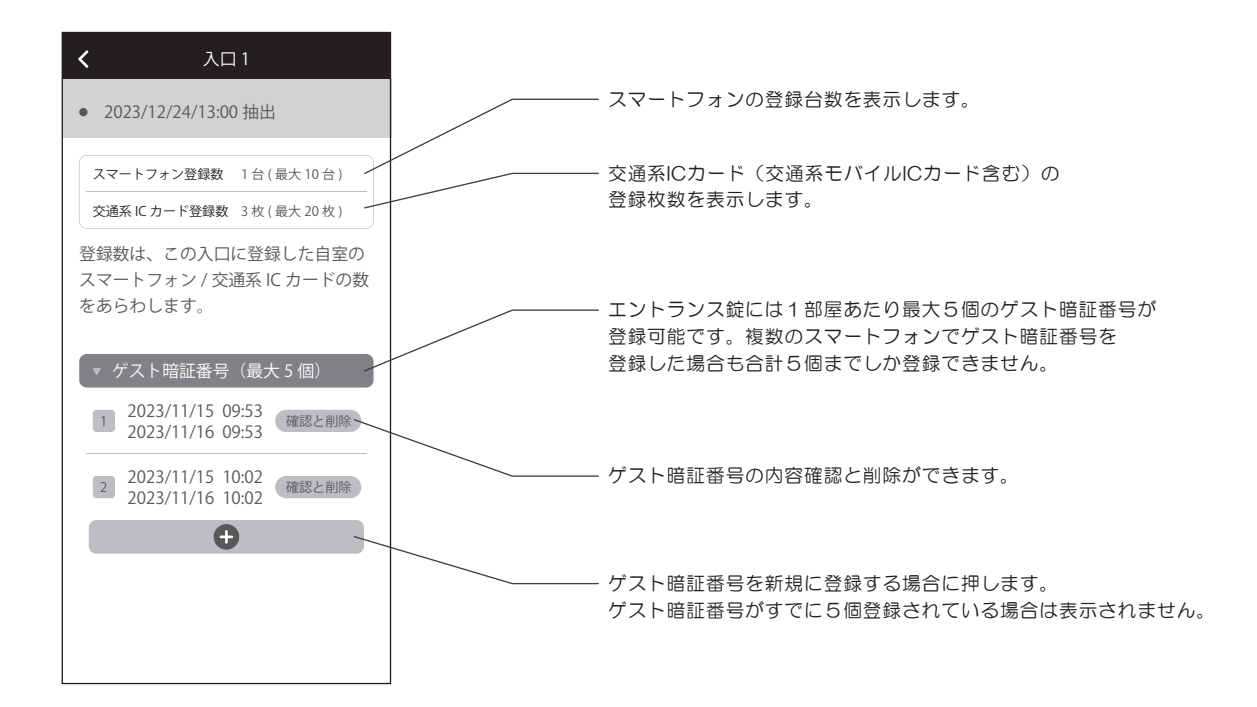

# スマートフォンでエントランスのドアをあける(ワンタッチ解錠)

❶エントランス錠に登録済みのスマートフォンを携帯して [スタートボタン]を押します。認証されると[ピピッ]と鳴ります。

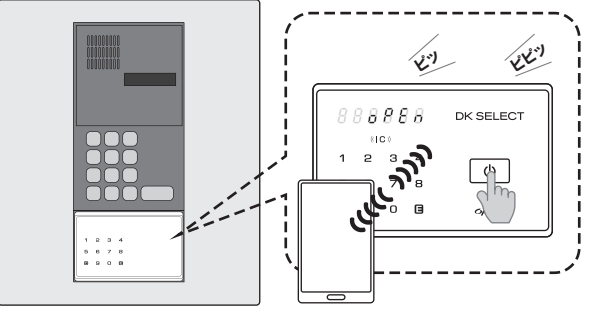

集合玄関機(パネル)

**2エントランスのドアがあきます。** 

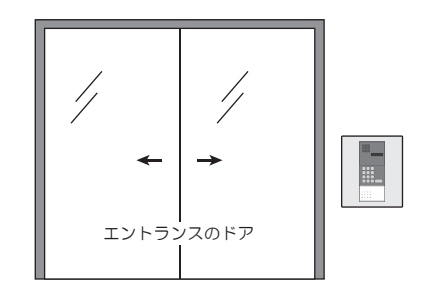

#### 「ワンタッチ解錠について

- ●ワンタッチ解錠とは、玄関錠およびエントランス錠に登録した スマートフォンを携帯した状態で、玄関錠もしくはエントランス錠の スタートボタンを押すと解錠できる機能のことです。
- ●アプリの[メニュー][ワンタッチ解錠][ON/OFF設定]でON設定にする ことで、ワンタッチ解錠の利用が可能になります。(P9参照)
- ●ワンタッチ解錠のON/OFFは、玄関錠とエントランス錠で別々に設定 することはできません。
- ●ワンタッチ解錠するにはアプリを起動した状態でご使用ください。 起動状態なら画面が消灯していても利用可能です。
- ●スマートフォンをポケットやカバンに入れたまま操作する場合、 集合玄関機に近い位置のポケット等に携帯して 操作をしてください。(推奨) また洋服やカバンの材質によって 通信電波に影響をおよぼすことがあります。
- ●玄関錠とスマートフォンの距離は1m以内で操作してください。
- スマートフォンは 身体より前(集合玄関 機側)の位置で操作を してください。 (推奨) ワンタッチ解錠の 初期設定はOFFです м T.
- ●スマートフォンの特性上、時間がたつと自動でアプリが終了することがあります。その際はアプリを起動してから操作を おこなってください。また、「使用していないアプリを終了させるアプリ」をご利用の場合も同様です。
- ●アプリ画面をひらきながらワンタッチ解錠する場合は、ホーム画面のみ操作可能です。

#### ワンタッチ解錠の注意点

●登録済みスマートフォンはエントランスの近くに放置しないください。 (スマートフォンのBluetooth機能がONの場合)近くに放置した場合。 エントランス錠のスタートボタンを押し、不正に解錠される恐れが あります。上下階での位置も対象になりますのでご注意ください。 また周囲の環境(障害物の有無)、スマートフォンの機種、スマート フォンケースの使用等により通信認証距離は大きく変化するため、 安全な距離を保証するものではありません。事前にスマートフォンと エントランス錠を使って通信認証距離を確認の上、ご使用ください。

●通信認証距離の確認は以下を目安におこなってください。

- ①エントランス錠から2.5m以上離れた室内の日常保管・使用する ところにスマートフォンを置く。
- ②室外に出てエントランスのドアが施錠されたらエントランス錠の スタートボタンを押してワンタッチ解錠の挙動を確認する。
- ※この確認でエントランス錠が解錠する場合は、ワンタッチ解錠を ご使用にならないことを強くお勧めします。使用しない場合、 メニュー画面からワンタッチ解錠[ON/OFF設定]を OFFにしてください。

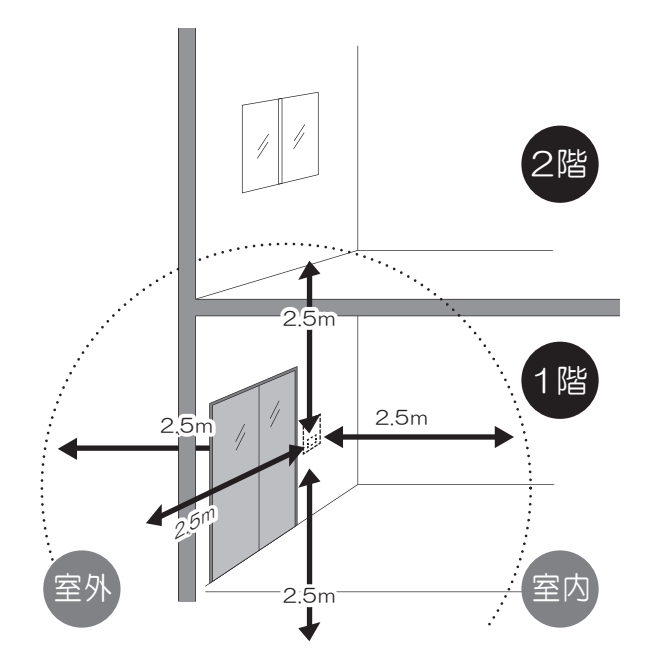

# スマートフォンでエントランスのドアをあける(アプリ手動操作解錠)

❶エントランス錠の前で アプリを起動し、[あける]を 押します。

❷[スタートボタン]を押します。

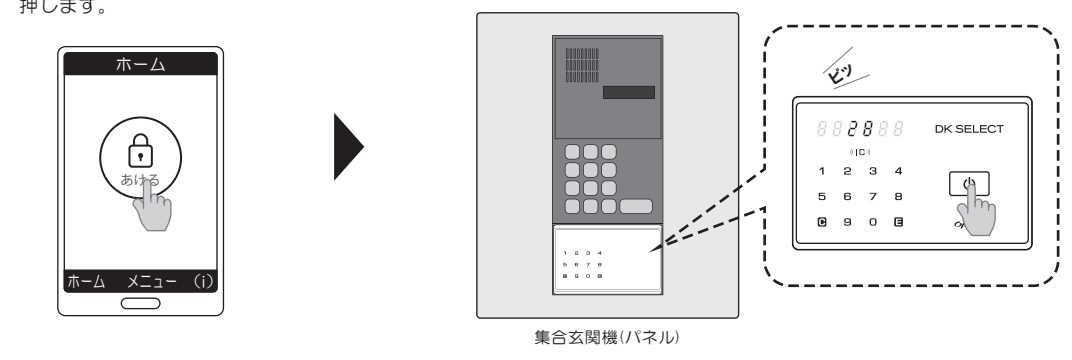

❸認証されると[OPEN]が点灯し[ピピッ]と鳴ります。エントランスのドアがあきます。

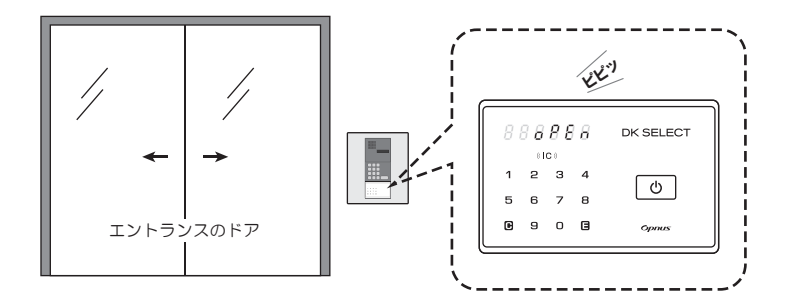

※アプリ手動操作解錠するには、 玄関錠に登録したスマート フォンをエントランス錠に 登録する必要があります。

# エントランス用入居暗証番号/ゲスト暗証番号でエントランスのドアをあける

❶[スタートボタン]を押します。画面に2個の数字が点灯します。 ❷順不同で2個の数字を押します。 ❸4~12桁のエントランス用

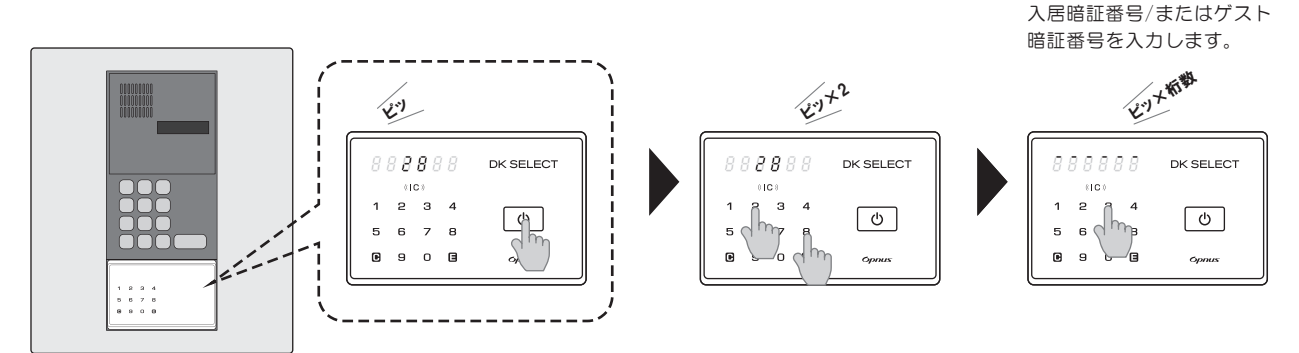

集合玄関機(パネル)

❹[E]を押すと[OPEN]が点灯し[ピピッ]と鳴ります。エントランスのドアがあきます。

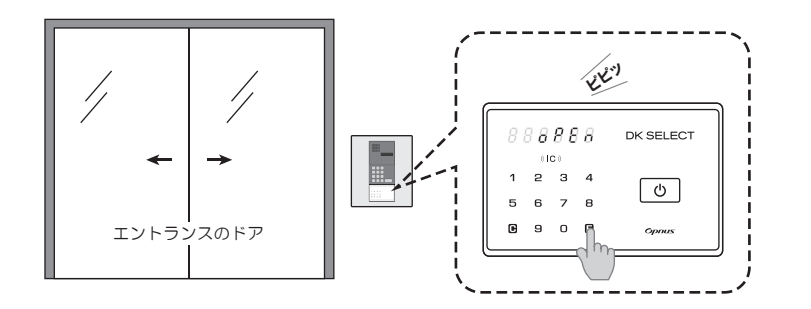

※❸で暗証番号が違う場合[ピー]と 鳴り操作が終了します。 ❶からやり直してください。

※❷で何も操作をおこなわず 10秒経過すると表示が消灯し 操作が終了します。

※❸で何も操作をおこなわず 30秒経過すると表示が消灯し 操作が終了します。

※ゲスト暗証番号の登録方法は P10を参照願います。

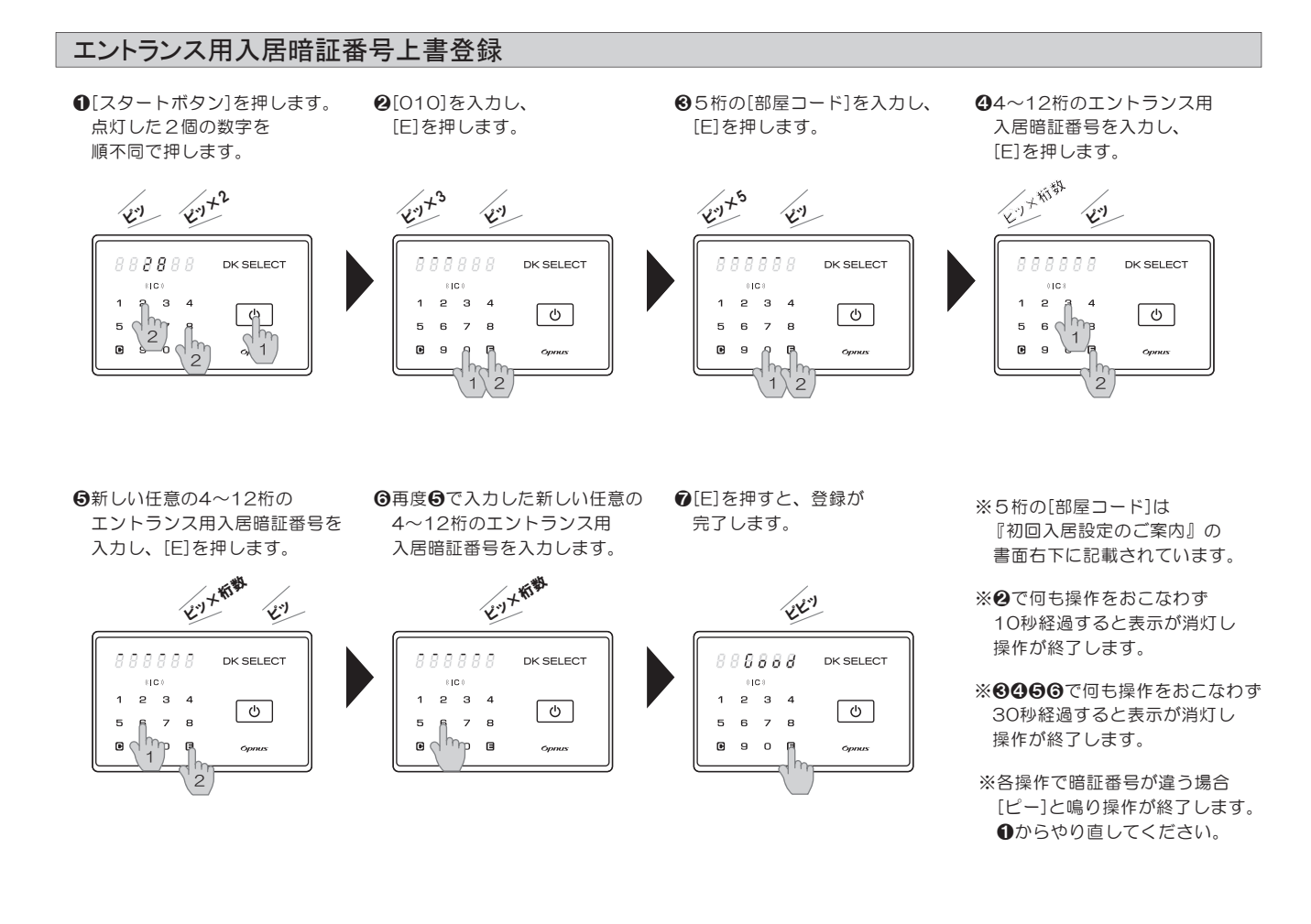

## 登録した交通系ICカード(交通系モバイルICカード含む)でエントランスのドアをあける

❶[IC]に交通系ICカードまたは、交通系モバイルICカードを かざします。認証されると[OPEN]が点灯し[ピピッ]と鳴ります。

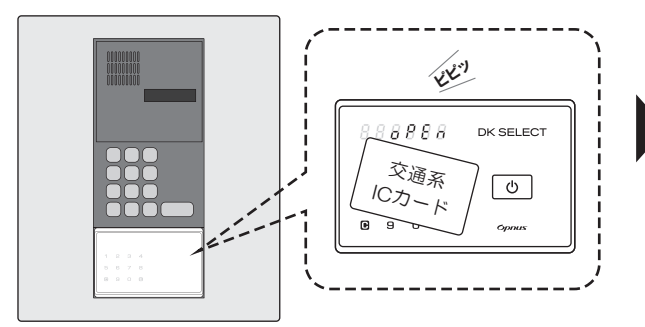

集合玄関機(パネル)

※交通系ICカードでエントランスを解錠するには、[交通系ICカード追加登録]が必要です。 ※[スタートボタン]を押した後、交通系ICカードをかざしても認証されます。

#### 交通系モバイルICカードについて

≪Android端末の場合≫

●スマートフォンに交通系モバイルICカードを登録する方法は、 JR東日本のWEBサイトを参考に設定願います。 https://www.jreast.co.jp/mobilesuica/start/entry/#nosuica 登録の際、クレジットカードを登録しなくても玄関錠/エントランス錠に 登録可能です。

❷エントランスのドアがあきます。

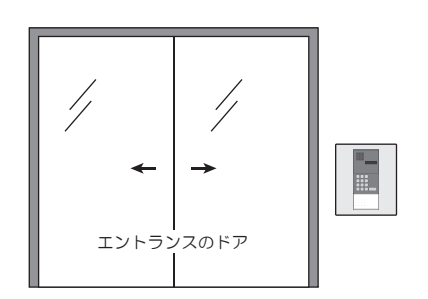

≪Apple社製端末の場合≫

●Walletアプリに交通系ICカードを 登録してください。

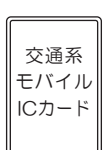

# 交通系ICカード(交通系モバイルICカード含む)追加登録

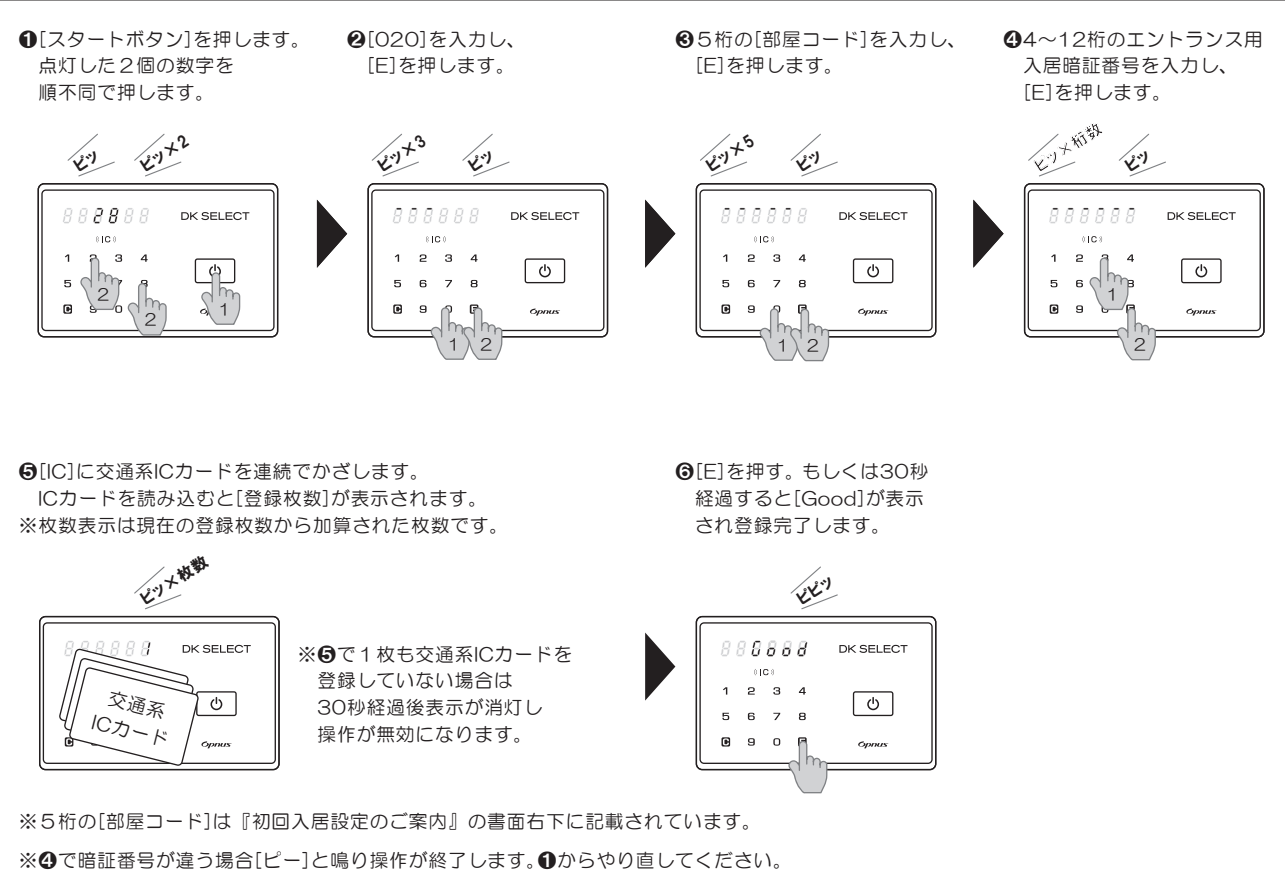

※❶❷で何も操作をおこなわず10秒経過すると表示が消灯し操作が終了します。

※60で何も操作をおこなわず30秒経過すると表示が消灯し操作が終了します。

- ※❺の交通系ICカード登録は最大20枚まで可能です。21枚目をかざすと[Err 9]が表示され、操作が終了します。 [Err 9]表示前までの交通系ICカードは登録完了になります。
- ※❺の交通系ICカード登録のとき、すでに登録済みの交通系ICカードをかざすと[Err 9]が表示され、操作が終了します。 [Err 9]表示前までの交通系ICカードは登録完了になります。

## 交通系ICカード(交通系モバイルICカード含む)全削除

❶[スタートボタン]を押します。 点灯した2個の数字を 順不同で押します。

<sup>2</sup>[030]を入力し、 [E]を押します。

❸5桁の[部屋コード]を入力し、 [E]を押します。

❹4~12桁のエントランス用 入居暗証番号を入力します。

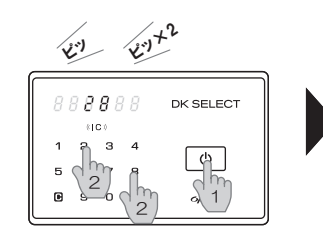

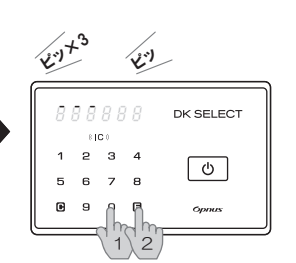

**Eart**s ピッ 888888 DK SELECT  $0100$  $\overline{c}$  $\mathbf{a}$  $\overline{4}$  $\overline{1}$  $\boxed{\circlearrowleft}$  $\overline{5}$ 6 7  $\overline{a}$  $\blacksquare$  $\mathbf{g}$ 

 $\frac{17}{2}$ 

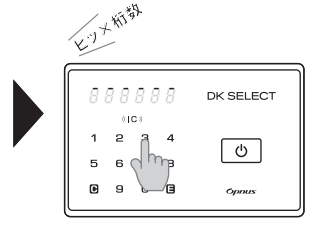

❺[E]を押すと全削除が完了します。

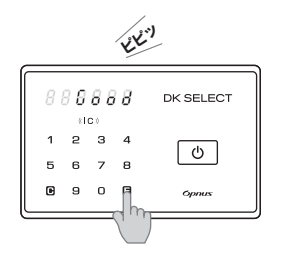

※❹で暗証番号が違う場合[ピー]と鳴り操作が終了します。 ❶からやり直してください。 ※12で何も操作をおこなわず10秒経過すると表示が消灯し操作が終了します。 ※❸❹で何も操作をおこなわず30秒経過すると表示が消灯し操作が終了します。 ※5桁の[部屋コード]は『初回入居設定のご案内』の書面右下に記載されています。

# エントランス錠にゲスト暗証番号を登録する

❶[エントランス錠の設定]の[設定]を押し、エントランス錠の スタートボタンを押します。

❷情報取得が完了するとアプリには[詳細情報]、 エントランス錠には[Good]が表示されます。 [ゲスト暗証番号]を押します。

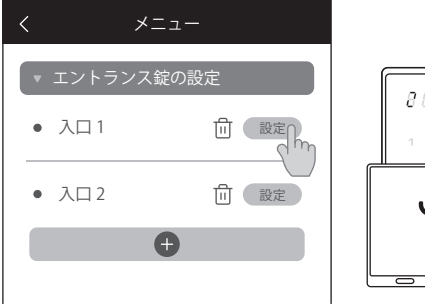

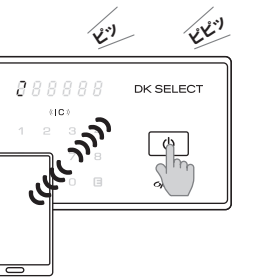

入口1 ■2023/12/24/13:00抽出 ・スマートフォン登録数: 3台 ・ICカード登録数 : 5枚 ▶ゲスト暗証番号  $|h_r$ 

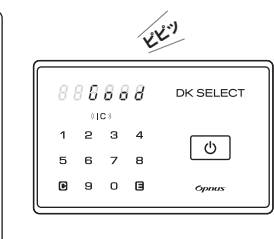

#### ❸[+]を押します。

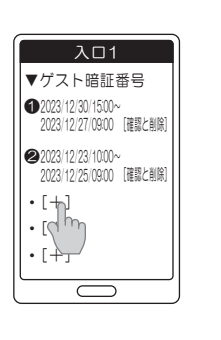

❹[開始日時][終了日時][曜日指定] [任意のゲスト暗証番号4~12桁]を入力します。 [発行]を押しすと、[通信接続待機中]が表示されます。

> ゲスト暗証番号発行 開始日時 [2023/12/24/15:00] 終了日時 [2023/12/25/09:00] 曜日指定 [なし] ゲスト暗証番号 [654321] [発行]  $\overline{\mathbb{C}}$

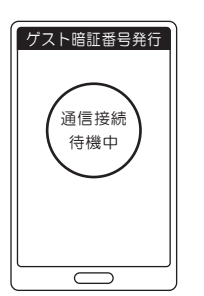

❺エントランス錠の[スタート ボタン]を押します。

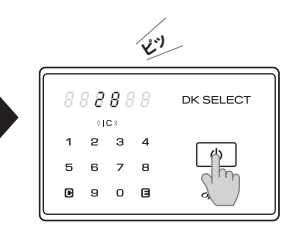

❻アプリに[ゲスト暗証番号を発行しました]が表示されます。 [OK]を押します。

エントランス錠には[Good]が表示されます。

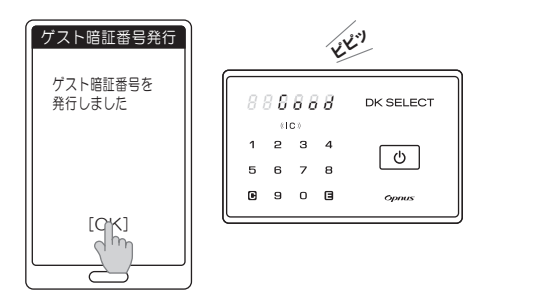

※ゲスト暗証番号は最大5件発行可能です。最長期間は1年です。

❼ゲストにメールや電話で [ゲスト暗証番号]を 伝えます。

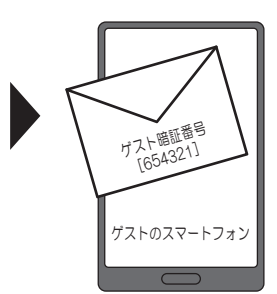

# エントランス錠に登録されているゲスト暗証番号の確認と削除をする

❶[エントランス錠の設定]の[設定]を押し、エントランス錠の スタートボタンを押します。

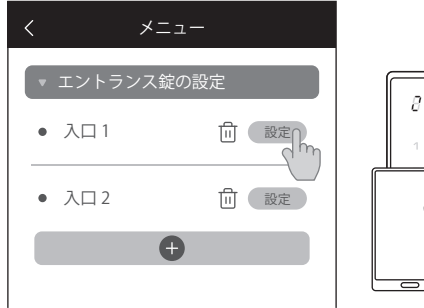

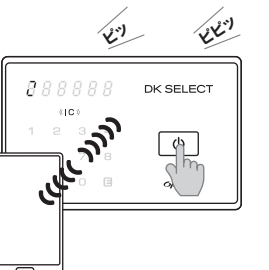

2情報取得が完了するとアプリには「詳細情報]、 エントランス錠には[Good]が表示されます。 [ゲスト暗証番号]を押します。

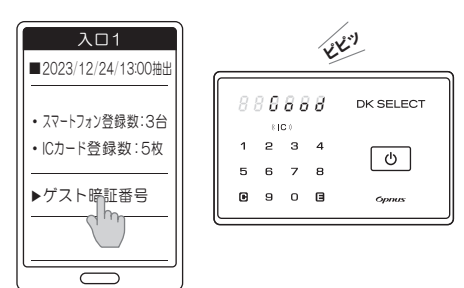

<sup>6</sup>[確認と詳細]を押します。[確認]はここで 終了です。

 $\mathbf b$ 

入口1

▼ゲスト暗証番号

 $\overline{\epsilon}$ 

5

● 2023/12/30/15:00~<br>2023/12/27/09:00 [確認冷削除] **●** 2023/12/23/10:00~ \\<br>2023/12/25/09:00 [確認c+m=d]

 $\cdot$  [+] ・[+]  $\cdot$  [+] ❹❸[削除]を押すと[通信接続待機中]が表示されます。エントランス錠の [スタートボタン]を押します。アプリに[ゲスト暗証番号を削除しました]が 表示されます。[OK]を押します。

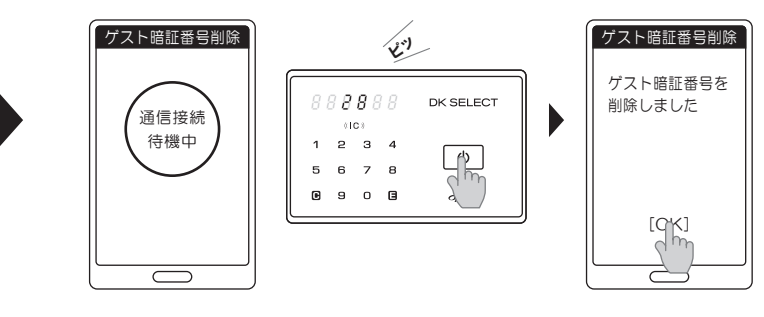

## エントランス錠とスマートフォンから登録情報を個別削除する

ゲスト暗証番号削除

開始日時 [2023/12/24/15:00] 終了日時 [2023/12/25/09:00]

[剛除]<br>[c] 內

ゲスト暗証番号 [654321]

曜日指定 [なし]

❶[エントランス錠の設定]の[ゴミ箱]を押し、エントランス錠の スタートボタンを押します。

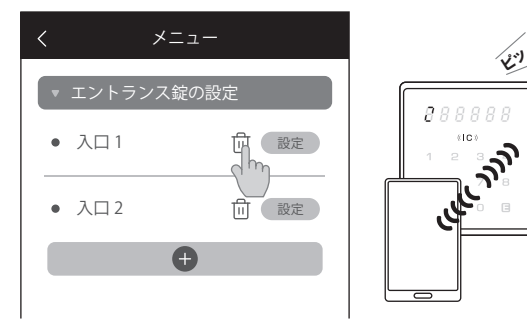

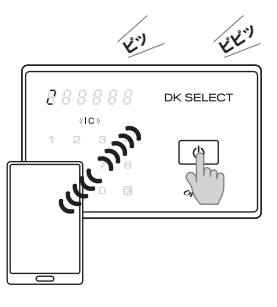

❷[dkE\*\*\*]が表示されます。[削除]を押します。 ※[\*\*\*]は自動で3桁の数字が表示されます。

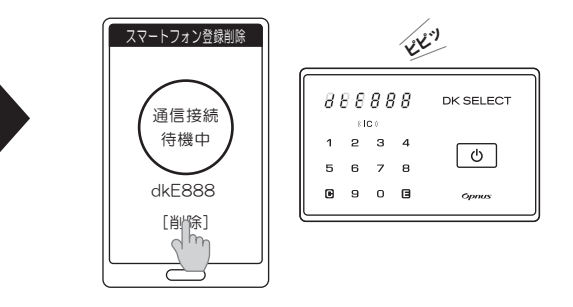

6アプリに「登録済スマートフォンを 削除しました]が表示されます。 [OK]を押します。

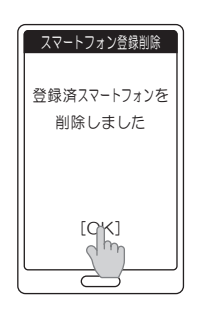

※(例) [入口1][入口2]が登録されていた時に [入口1]を個別削除しても[入口2]の名称は 変りません。 この状態でスマートフォンに2台目の エントランス錠を追加登録すると名称は [入口1]になります。 更に3台目のエントランス錠を追加登録すると [入口3]の名称になります。

#### -11-

# エントランス錠から各部屋の登録済みスマートフォンを全削除する

**●「スタートボタン**】を押します。 点灯した2個の数字を 順不同で押します。

**@[040]を入力し、** [E]を押します。

65桁の「部屋コード]を入力し、 [E]を押します。

❹4~12桁のエントランス用 入居暗証番号を入力します。

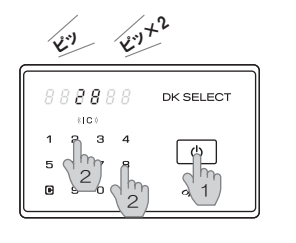

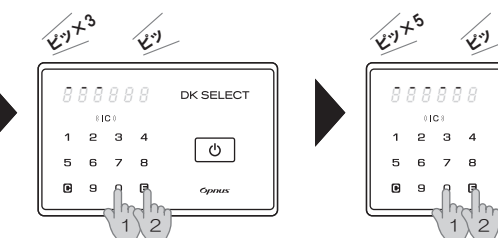

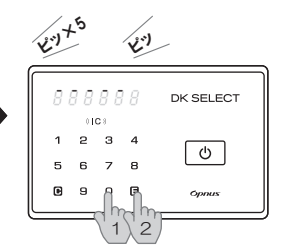

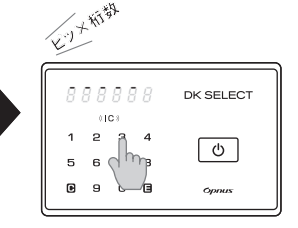

 $\Theta$ [E]を押します。部屋毎に登録 されている全スマートフォンの 登録が削除されます。

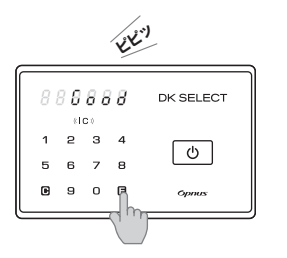

※5桁の[部屋コード]は『初回入居設定のご案内』の書面右下に記載されています。 ※スマートフォンを紛失した、壊れた、機種変更をおこなった等でエントランス錠に 登録しているしているスマートフォンが手元になくなった場合の操作です。 ※各部屋に登録されている全てのスマートフォンを削除するため、ご注意願います。 ※この操作をおこなってもエントランス錠に登録されているゲスト暗証番号は削除されません。 ※❹で暗証番号が違う場合[ピー]と鳴り操作が終了します。❶からやり直してください。 ※12で何も操作をおこなわず10秒経過すると表示が消灯し操作が終了します。 ※60で何も操作をおこなわず30秒経過すると表示が消灯し操作が終了します。

#### 日時表示

❶[スタートボタン]を2回押すと 西暦、月日が表示されます。 (例 2023年12月24日)

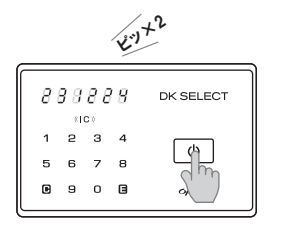

❷もう1回[スタートボタン]を 押すと時、分を表示します。 (例 15時20分)

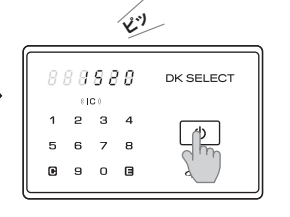

❸もう1回[スタートボタン]を 押すと終了します。

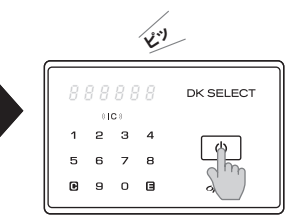

# エラー表示について

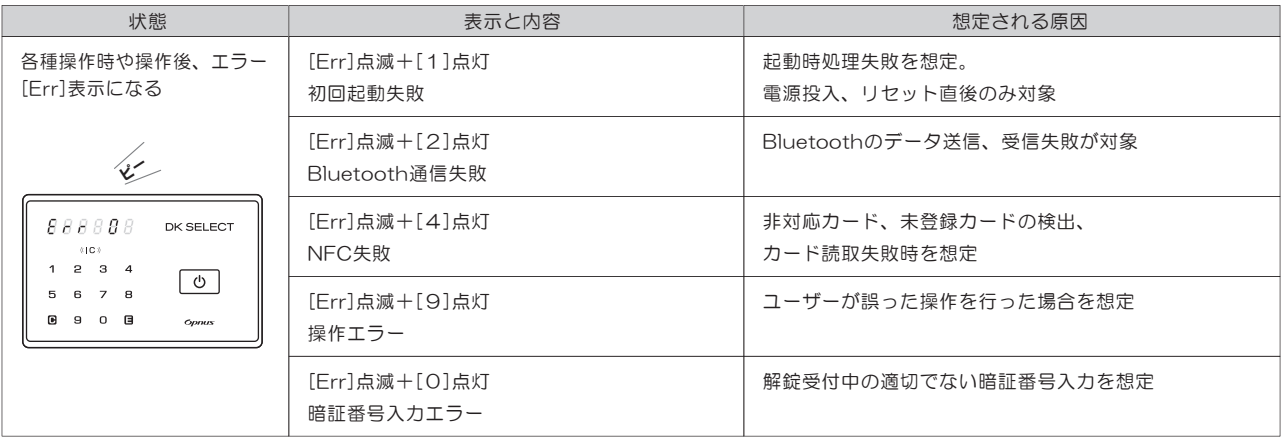

## エントランス錠の使い方WEBサイト

●WEBサイトでエントランス錠の使い方の確認ができます。

https://www.opnus.co.jp/dk2qa/

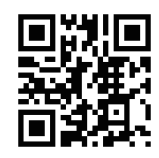

# 故障かな …と思ったら

●表の内容をご確認いただき、それでも改善されない場合は、ご自分で修理なさらず、お買い上げの販売店にご相談ください。

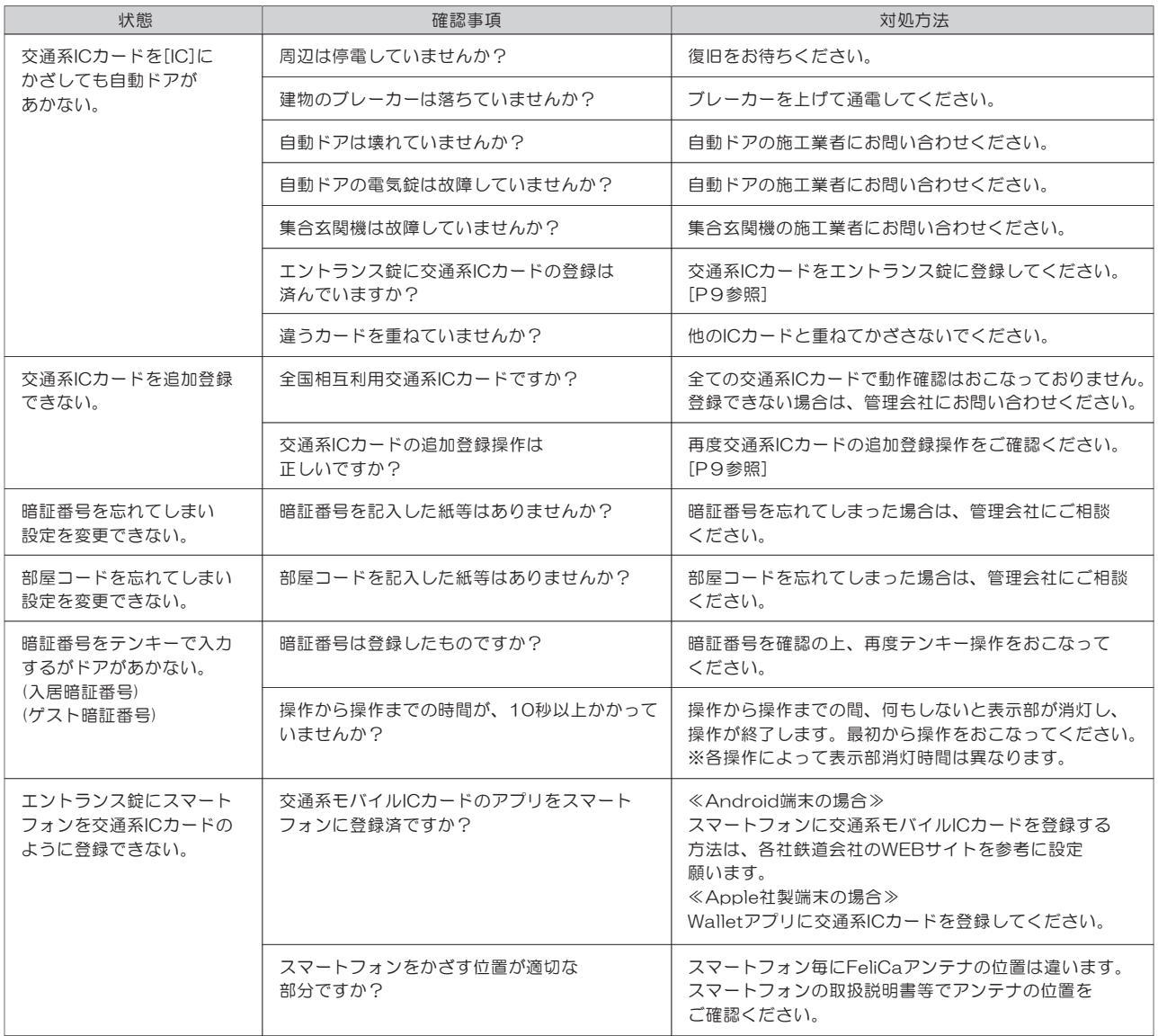

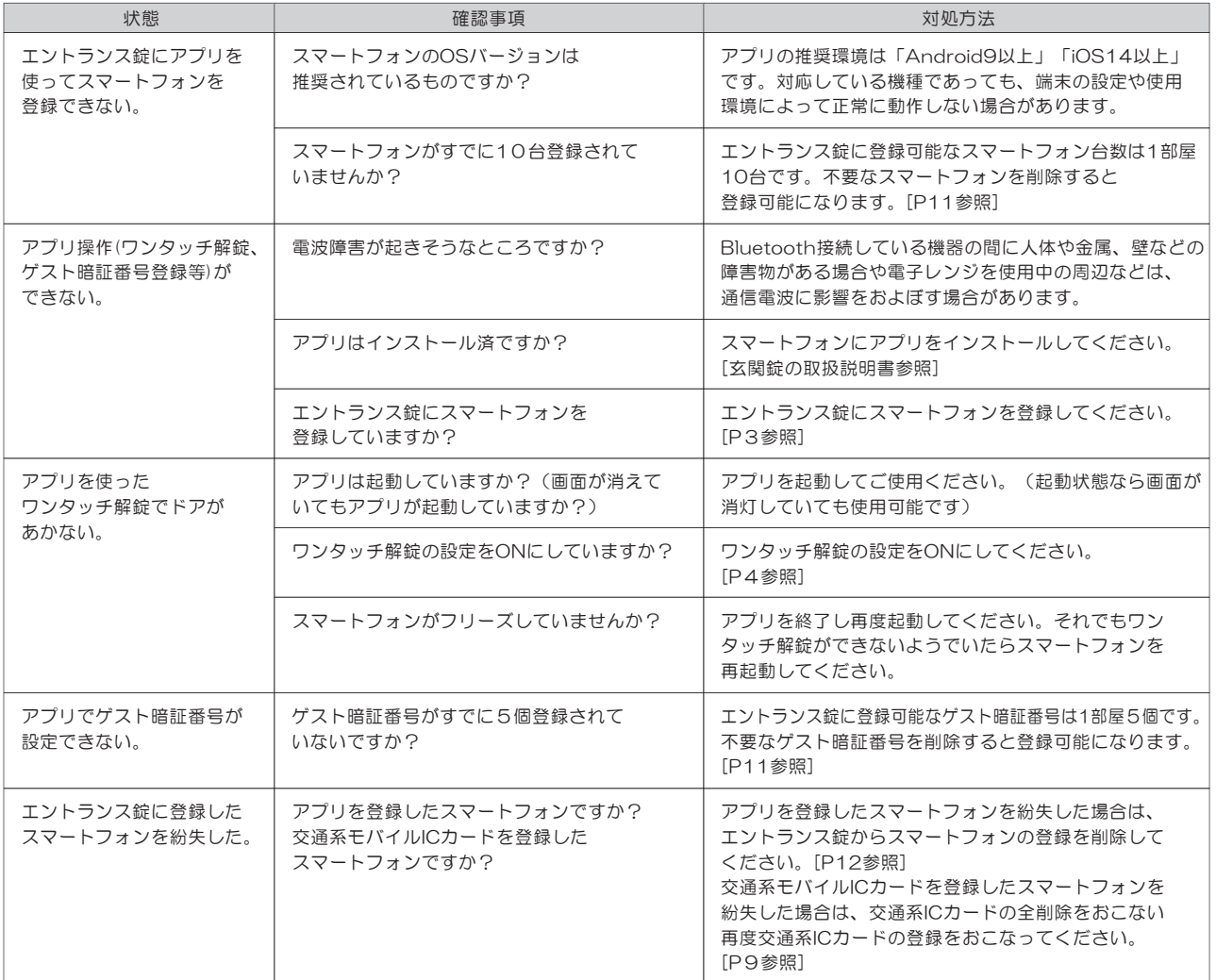